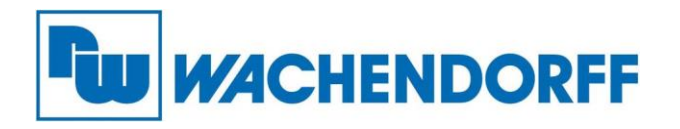

**Wachendorff Prozesstechnik GmbH & Co. KG** Industriestr. 7, D-65366 Geisenheim Fon: 0 67 22 / 99 65 -20 Fax: 0 67 22 / 99 65 -78 E-Mail: wp@wachendorff.de www.wachendorff-prozesstechnik.de

# Technical Note Nr. 019371/72/73

## **Übertragen eines CODESYS V3 Projekts über eine VPN-Verbindung auf die SPS NA9371/72/73**

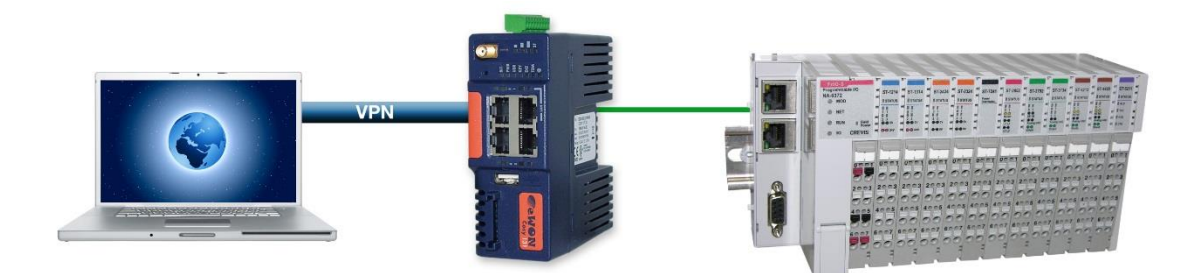

**Stand: 29.06.2016**

**Version: 1.0**

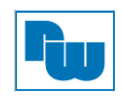

### Inhaltsverzeichnis

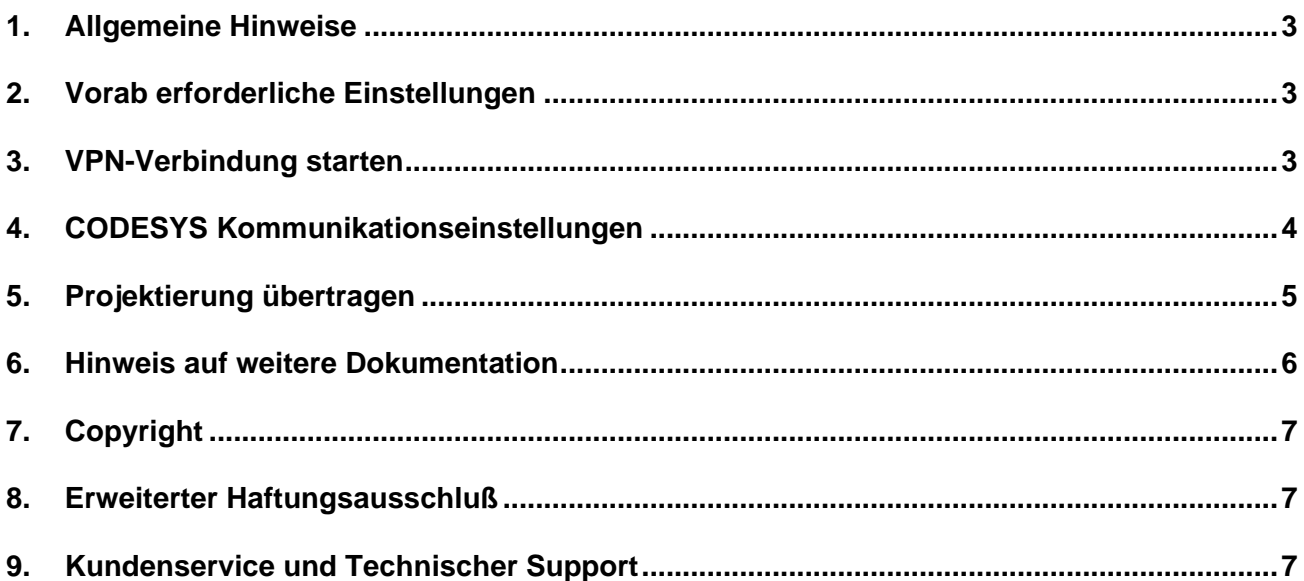

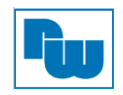

#### <span id="page-2-0"></span>**1. Allgemeine Hinweise**

Diese Technical Note dient allen, die ein SPS-Programm über eine VPN-Verbindung übertragen möchten.

In dieser Technical Note werden Informationen bezüglich Fernwartung einer CODESYS-V3 SPS – Programmierbarer I/O-Controller (im folgenden PIO genannt) über einen eWON-Router dargestellt. Ebenso werden diverse Fragen und Hintergründe beleuchtet.

Diese Technical Note dient als Beispiel einer funktionierenden Anwendung. Eine Haftung ist für Sach- und Rechtsmängel dieser Dokumentation, insbesondere für deren Richtigkeit, Fehlerfreiheit, Freiheit von Schutz- und Urheberrechten Dritter, Vollständigkeit und/oder Verwendbarkeit – außer bei Vorsatz oder Arglist – ausgeschlossen.

Zur Gewährleistung eines sicheren Betriebes darf das Gerät nur nach den Angaben in der Betriebsanleitung betrieben werden. Bei der Verwendung sind zusätzlich die für den jeweiligen Anwendungsfall erforderlichen Rechts- und Sicherheitsvorschriften zu beachten. Sinngemäß gilt dies auch bei Verwendung von Zubehör.

#### <span id="page-2-1"></span>**2. Vorab erforderliche Einstellungen**

Bevor der Zugriff auf den PIO erfolgen kann, muss der eWON-Fernwartungsrouter in Ihrem Talk2M-Account registriert werden. Diesen Vorgang finden Sie detailliert in der **"Technical Note eWON 0601"**, die in unserem Downloadbereich zu finden ist.

<http://www.wachendorff-prozesstechnik.de/downloads/fernwartung-und-fernwirken/technical-notes.html>

#### <span id="page-2-2"></span>**3. VPN-Verbindung starten**

Um die VPN-Verbindung zu starten, loggen Sie sich mithilfe des eCatchers in Ihren Talk2M-Account ein und wählen Sie das eWON aus, auf das Sie zugreifen möchten. Anschließend klicken Sie auf die Schaltfläche "Verbinden". Nach wenigen Sekunden ist die VPN-Verbindung erfolgreich aufgebaut.

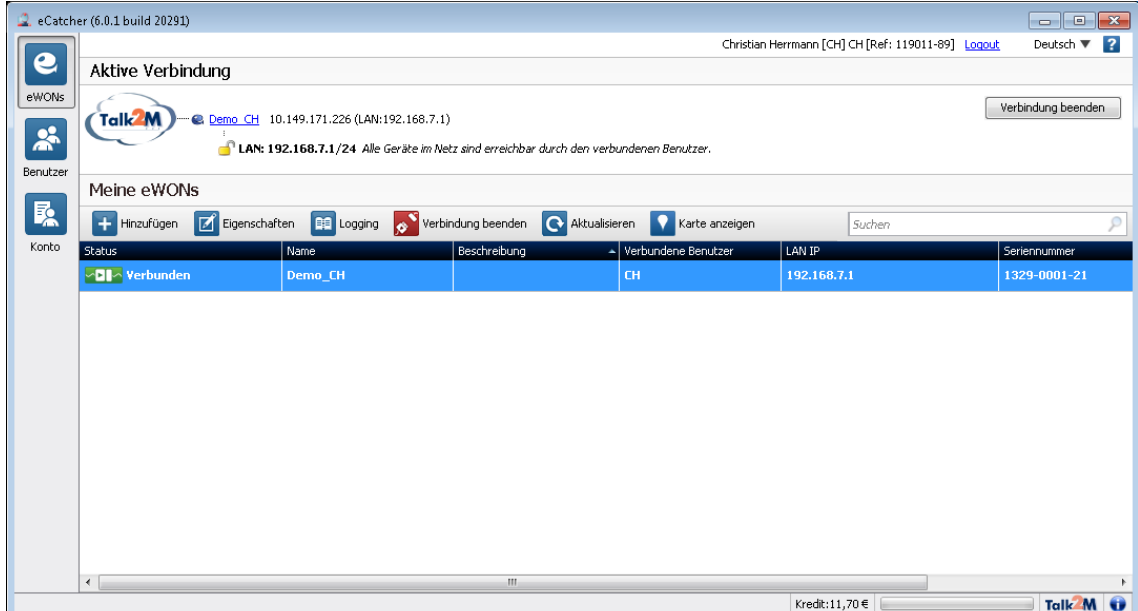

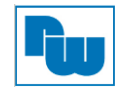

#### <span id="page-3-0"></span>**4. CODESYS Kommunikationseinstellungen**

Über einen Doppelklick auf "Device…" (1) gelangen Sie zur Kommunikationseinstellung von CODESYS. Hier werden automatisch mithilfe einer Broadcast-Nachricht von CODESYS alle lokalen SPSen angezeigt, die auf die konfigurierte Steuerung passen.

Broadcast-Nachrichten sind nicht Routing-fähig und können daher ein lokales IP-Netz nicht verlassen.

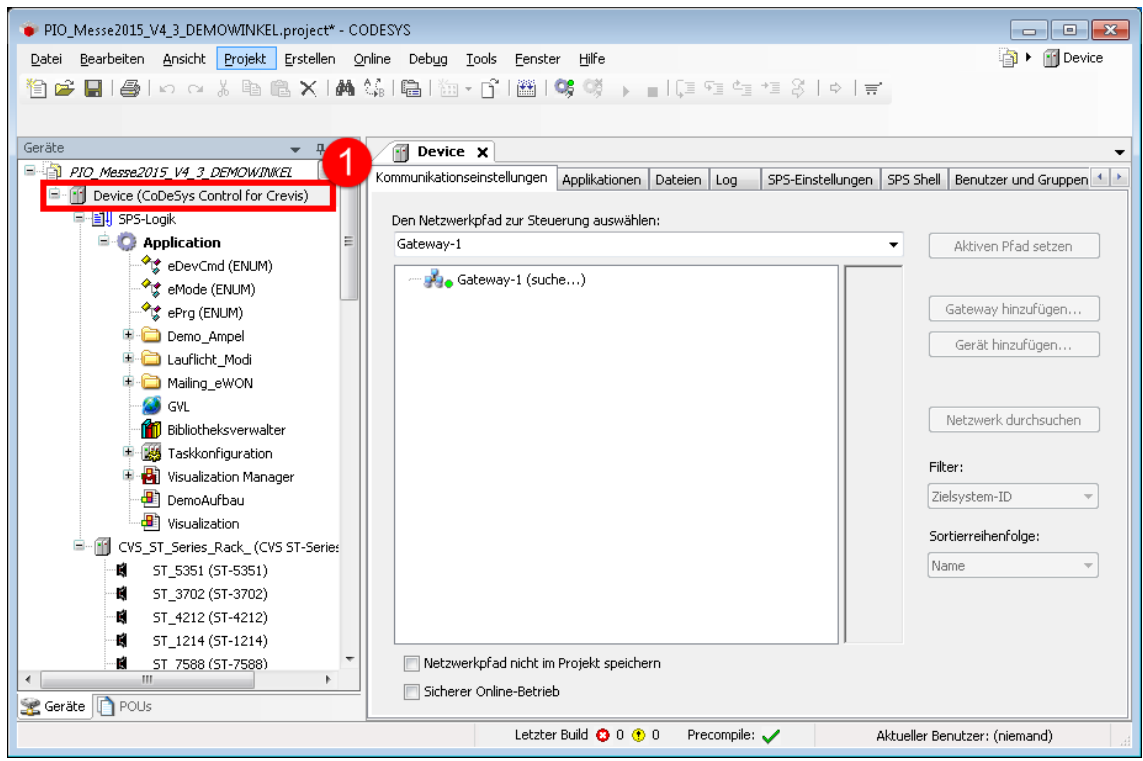

Um nun eine direkte Kommunikations-Verbindung zum PIO einzustellen klicken Sie auf das Codesys-Gateway (1), und anschließend auf die Schaltfläche "Gerät hinzufügen" (2).

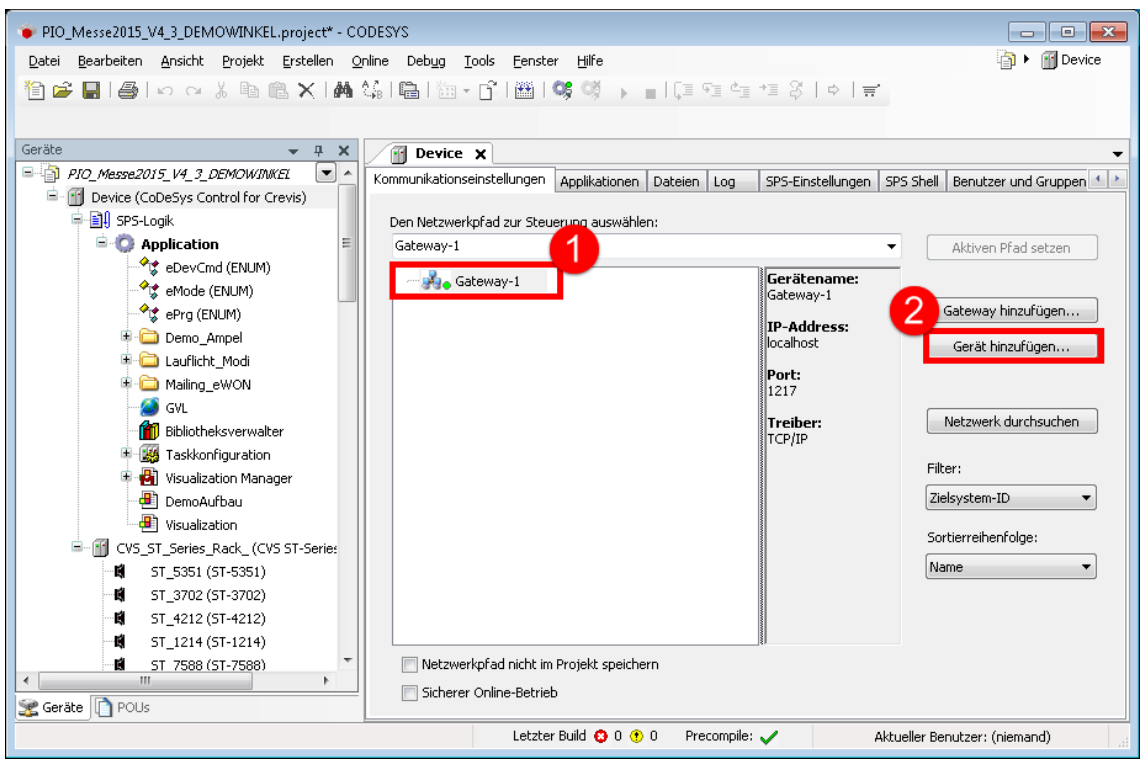

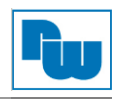

Es öffnet sich nun ein Fenster, in dem Sie die IP-Adresse des PIO manuell eingeben können. In unserer Beispiel-Applikation hat der PIO die IP-Adresse: 192.168.7.10.

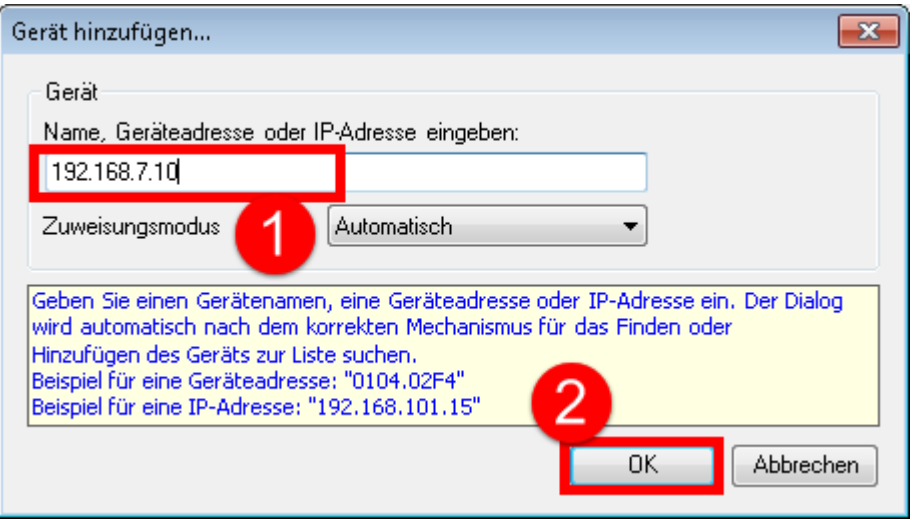

#### <span id="page-4-0"></span>**5. Projektierung übertragen**

Nun ist der PIO manuell in CODESYS adressiert. Markieren Sie nun den PIO (1) und setzen Sie diesen durch betätigen der Schaltfläche "Aktivien Pfad setzen" (2) auf aktiv.

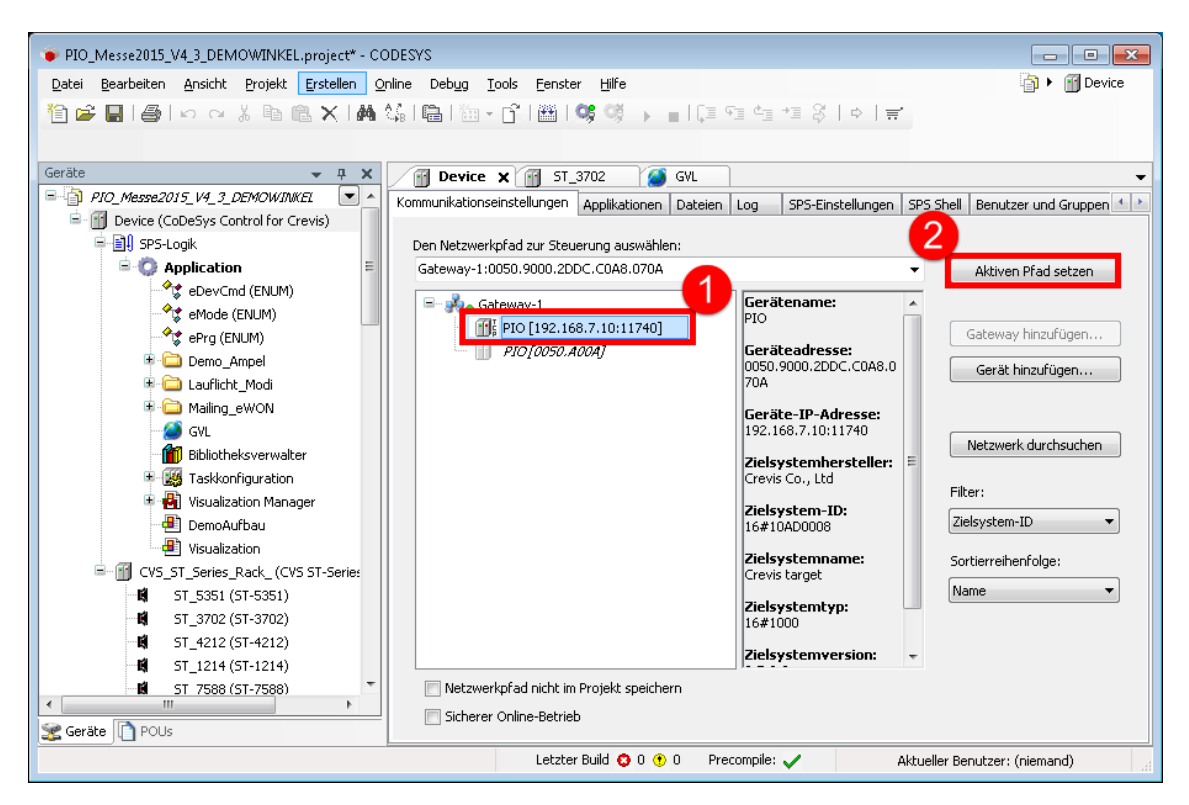

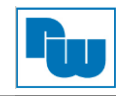

Übertragen Sie nun wie gewohnt über einen Klick auf die "Einloggen"-Schaltfläche oder alternativ über ALT+F8 das Projekt auf den PIO.

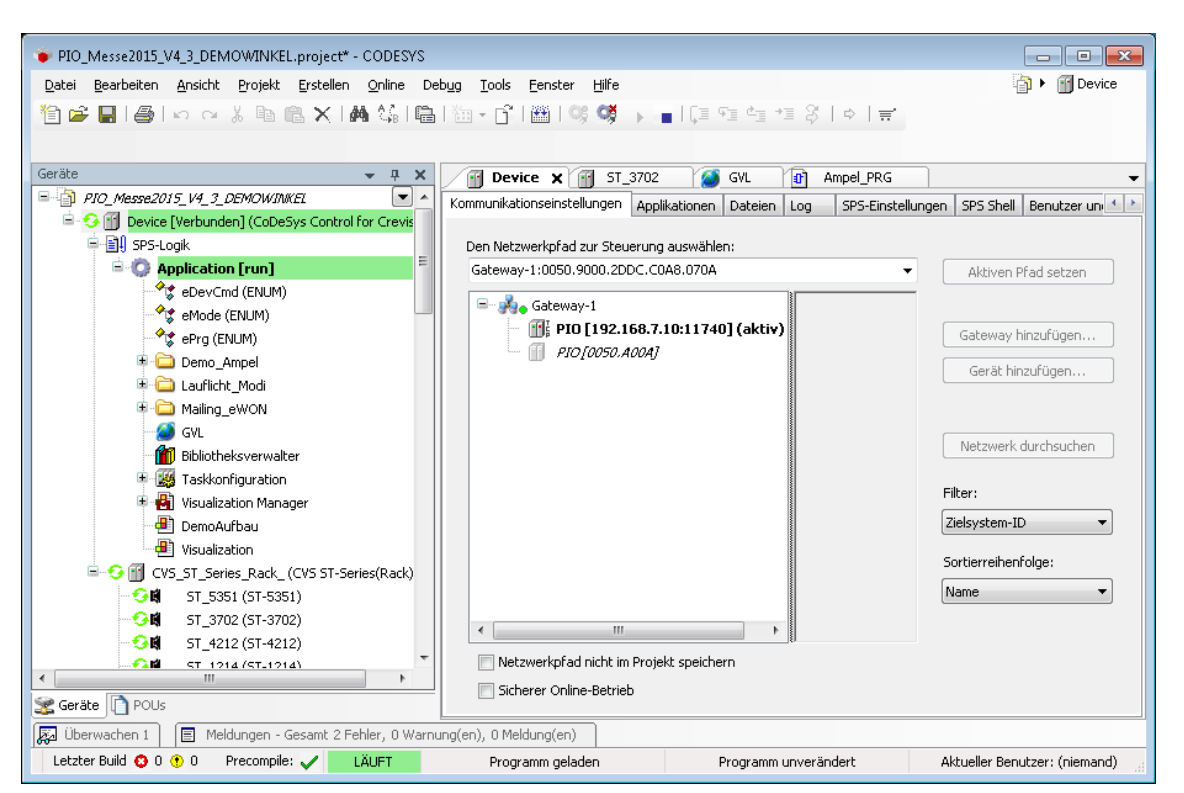

#### <span id="page-5-0"></span>**6. Hinweis auf weitere Dokumentation**

Weitere Dokumentation zu den Geräten NA9371/72/73 finden Sie unter folgenden Links:

[Handbuch NA9371/72/73](http://www.wachendorff-prozesstechnik.de/fileadmin/wp/fileserver/ma5fniomanual/NA9371_72_73.pdf)

[Datenblatt NA9371](http://www.wachendorff-prozesstechnik.de/iom/feldbus-unabhaengiges-fnio-system-produktfinder/sps.html?eID=pim_download&rid=1039&did=10727)

[Datenblatt NA9372](http://www.wachendorff-prozesstechnik.de/iom/feldbus-unabhaengiges-fnio-system-produktfinder/sps.html?eID=pim_download&rid=1028&did=10728)

[Datenblatt NA9373](http://www.wachendorff-prozesstechnik.de/iom/feldbus-unabhaengiges-fnio-system-produktfinder/sps.html?eID=pim_download&rid=1092&did=10729)

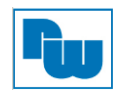

#### <span id="page-6-0"></span>**7. Copyright**

Dieses Dokument ist Eigentum der Fa. Wachendorff Prozesstechnik GmbH & Co. KG. Das Kopieren und die Vervielfältigung sind ohne vorherige Genehmigung verboten. Inhalte der vorliegenden Dokumentation beziehen sich auf das dort beschriebene Gerät bzw. die beschriebene Produktgruppe.

#### <span id="page-6-1"></span>**8. Erweiterter Haftungsausschluß**

Alle technischen Inhalte innerhalb dieses Dokuments können ohne vorherige Benachrichtigung modifiziert werden. Der Inhalt des Dokuments ist Inhalt einer wiederkehrenden Revision. Bei Verlusten durch Feuer, Erdbeben, Eingriffe durch Dritte oder anderen Unfällen, oder bei absichtlichem oder versehentlichem Missbrauch oder falscher Verwendung, oder Verwendung unter unnormalen Bedingungen werden Reparaturen dem Benutzer in Rechnung gestellt. Wachendorff Prozesstechnik ist nicht haftbar für versehentlichen Verlust durch Verwendung oder Nichtverwendung dieses Produkts, wie etwa Verlust von Geschäftserträgen. Wachendorff Prozesstechnik haftet nicht für Folgen einer sachwidrigen Verwendung.

#### <span id="page-6-2"></span>**9. Kundenservice und Technischer Support**

Bei technischen Fragen erreichen Sie uns unter:

Tel.: +49 (0) 67 22 / 99 65 - 966

E-Mail: eea@wachendorff.de

Oder schauen Sie auf unserer Homepage: [www.wachendorff-prozesstechnik.de](http://www.wachendorff-prozesstechnik.de/)